# DSL Wireless Home Networking Gateway Installation Guide

1-888-423-2333 *www.nwtel.ca/smarterwifi*

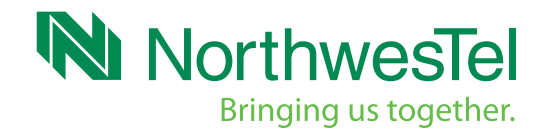

# Connecting your Gateway

- A. Disconnect your current modem from your cable outlet or splitter and from the electrical outlet.
- B. Unpack your kit. You should have:

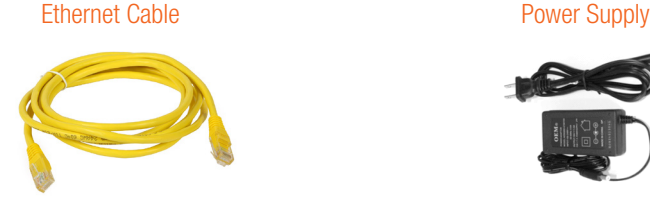

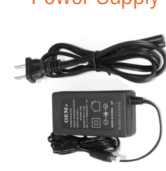

Smart rg 505N Gateway DSL Cable

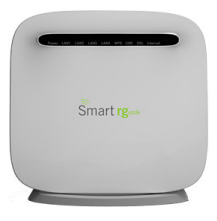

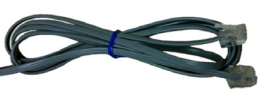

C. Connect the DSL cable to the DSL port on the back of your modem and the other end into the telephone jack.

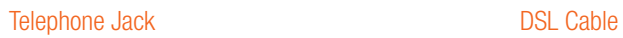

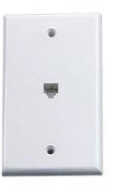

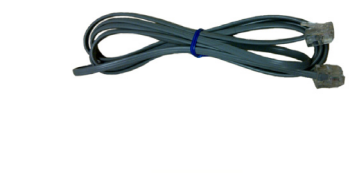

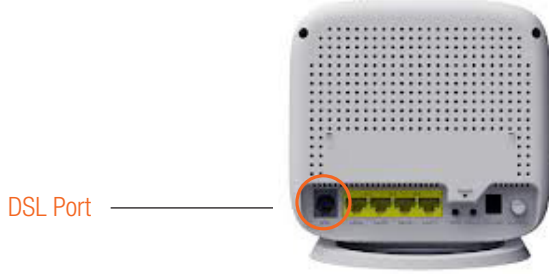

# *NOTE: If you need to connect another device to the same telephone jack as your gateway, follow this procedure:*

- Make sure your gateway, other device and computer are powered off
- Disconnect the DSL cable from the telephone jack
- Connect the DSL cable into a port on the two-way splitter

# Splitter Micro-Filter

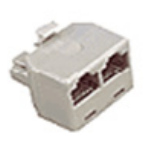

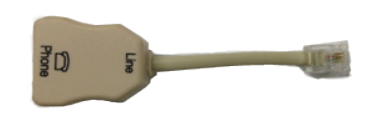

- Insert a micro-filter into the second port on the two-way splitter
- Connect the other device into the micro-filter on the two-way splitter
- Plug the two-way splitter into the telephone jack
- D. Plug the power supply to the power connector on the back of the gateway and into the electrical outlet. Depress the power switch on the rear of the gateway. This will turn the gateway on. You can leave the gateway plugged in when not in use.
- E.

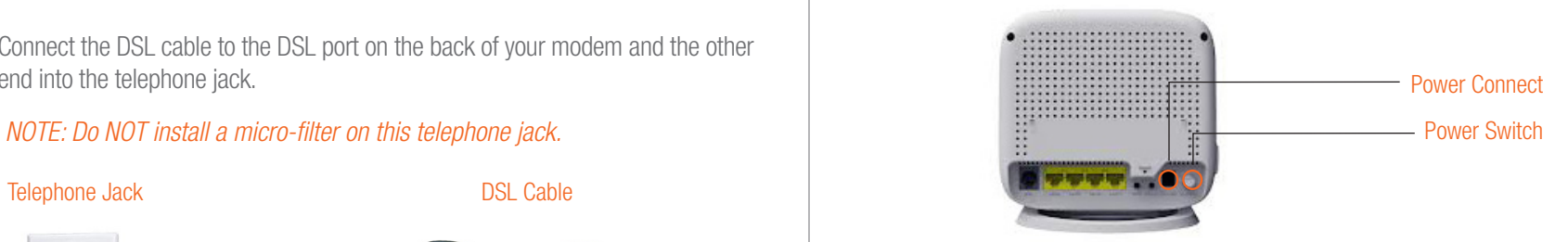

# *NOTE: Do not plug any devices into your gateway until after the next step is complete.*

F. When you connect your gateway it will take approximately three to five minutes to boot and come online. The gateway will be ready for use when the POWER, INTERNET and DSL lights on the front panel of the gateway stop blinking and remain on.

# Establishing Wireless Connectivity

To establish wireless network connectivity you will need to know your network SSID. Your default SSID is NWT plus your Northwestel Account Number. i.e. NWT123456 plus the last four digits of your Northwestel Account Number. i.e. NWT1846.

A. Using the supplied yellow Ethernet cable, connect your computer to one of the LAN Ports on the back of your gateway.

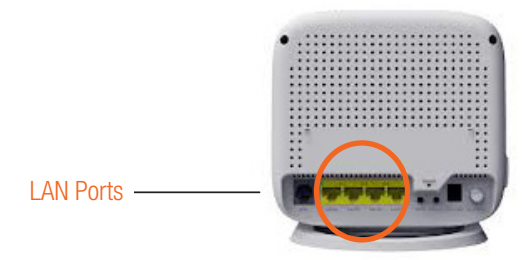

B. Open your favourite web browser (Internet Explorer, Firefox, Chrome, Safari, etc) and you will be automatically redirected to the Northwestel Control Panel.

## *NOTE: If you use Internet Explorer please ensure that both your Security Policy and your Privacy Policy is set to MEDIUM.*

1. You should now see the Control Panel login screen below.

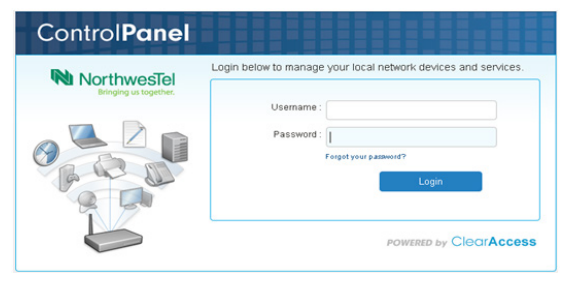

- 2. Enter you username and password. Your username is the email address you provided at time of order and the password is northwestel (all lowercase). Then click Login.
- 3. You will now be prompted to change your password. Once you have changed your password, you must log out and then log back in using your new password.
- 4. When you log into the Control Panel you will see this screen.

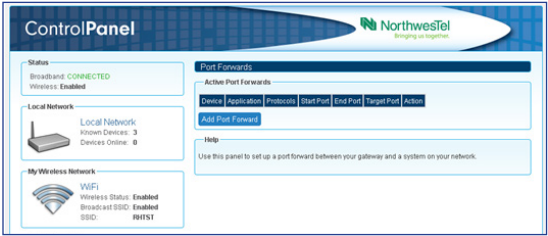

- 5. To locate the information you need to set up a wireless connection. Click on the WiFi link under My Wireless Network located on the left side of the screen. This opens the Wireless summary pane on the right side of your screen.
	- i. You should record the SSID and key information from this screen. The SSID is the name for your wireless network and the key is used to prevent unauthorized access to your network.
	- ii. You can leave the SSID and/or the security key as they are or you can change them to something of your choosing. If you do change either of these please remember to click save at the top of your screen.

## *NOTE: Your default SSID security key is a machine-generated and has been made available only to you. If you decide to change it, use a random generation of letters and numbers for the best security against hackers.*

- 6. Now log out of the Northwestel Control Panel.
- 7. Remove the Ethernet cable connection from your computer to the gateway.

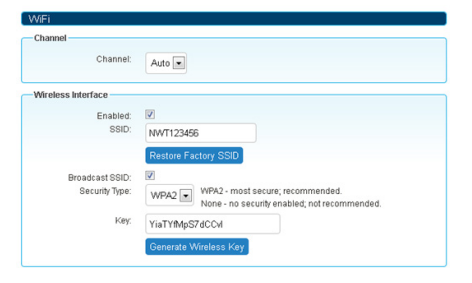

8. On your computer, open up the appropriate Network Connection utility for your operating system.

## *NOTE: For step-by-step instructions on how to do this please see the Northwestel DSL User Guide found at http://nwtel.ca/smarterwifi*

9. Select your Wireless Network, enter your key and click connect. Your wireless connection should now be established.

For information on using the Northwestel Control Panel please follow the link for *Control Panel User Guide* located at the bottom of the page at *http://nwtel.ca/smarterwifi*

*Northwestel's High Speed Internet Terms of Service* document is the agreement between High Speed Internet customers and Northwestel and outlines the terms and conditions for access to our High Speed service.

*Please make sure that you have carefully read this document.*